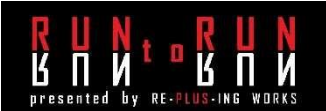

## 大会専用サイト操作手順

■PC での操作手順

1.ご案内の大会専用サイト URL もしくは QR コードからアクセスしてください。(注1

2.ドロップダウンメニューから参加種目、もしくは参加部門を選択してください。

3.Q、検索枠に「名前」「フリガナ」「ナンバーカード番号」のいずれかを入力し、「Search」ボタンをクリックしてくだ さい。(注2

4.ご自身の記録が表示されますので、表示部分をクリックしてください。

5.ご自身の「完走証」(対象の方には「表彰状」も)が表示されます。

6.表示された「完走証」をクリックすると PDF 形式にて表示されますので、閲覧・ダウンロード・印刷等、ご利用くだ さい。

※部門別一覧はドロップダウンメニューから当該種目を選択し、画面右下に表示された

「Show all 数字 participants」をクリックすると表示されます。

※「Complete Results as PDF」をクリックすると選択一覧が PDF 形式で表示されます。

## ■スマートフォンでの操作手順

1.ご案内の大会専用サイト URL もしくは QR コードからアクセスしてください。(注1

2.ドロップダウンメニューから参加種目、もしくは参加部門を選択してください。

3. Q、検索マークをタップし、「名前」「フリガナ」「ナンバーカード番号」のいずれかを入力し、決定してください。 (注2

4.ご自身の記録が表示されますので、表示部分をタップしてください。

5.さらに表示された行をタップしてください。

6.ご自身の「完走証」(対象の方には「表彰状」も)が表示されます。

7.表示された「表彰状」をタップすると PDF 形式にて表示されますので、閲覧・ダウンロード・印刷等、ご利用くださ い。

※部門別一覧はドロップダウンメニューから当該種目を選択し、画面右下に表示された

「Show all 数字 participants」をタップすると表示されます。

※画面表示を「PC 版サイト」に切り替え後、「Complete Results as PDF」をタップすると PDF 形式で表示さ れます。

8.印刷せずにフォト等に保存する場合は、スクリーンショットで保存できますが、スマホ機種によって操作が異なりま すので、各スマホの説明書を参照してください。

(注1 Cookie 許可が必要な場合は許可してください。

(注2 名前で検索する場合は、姓と名の間にスペースを入力してください。

◆閲覧期間 2023 年 11 月 16 日(木)~2023 年 12 月 17 日(日)

◆大会専用サイト URL [https://my.raceresult.com/269070 /](https://my.raceresult.com/269070%20/)

◆大会専用サイト QR コード

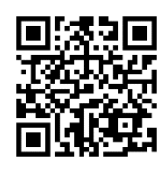